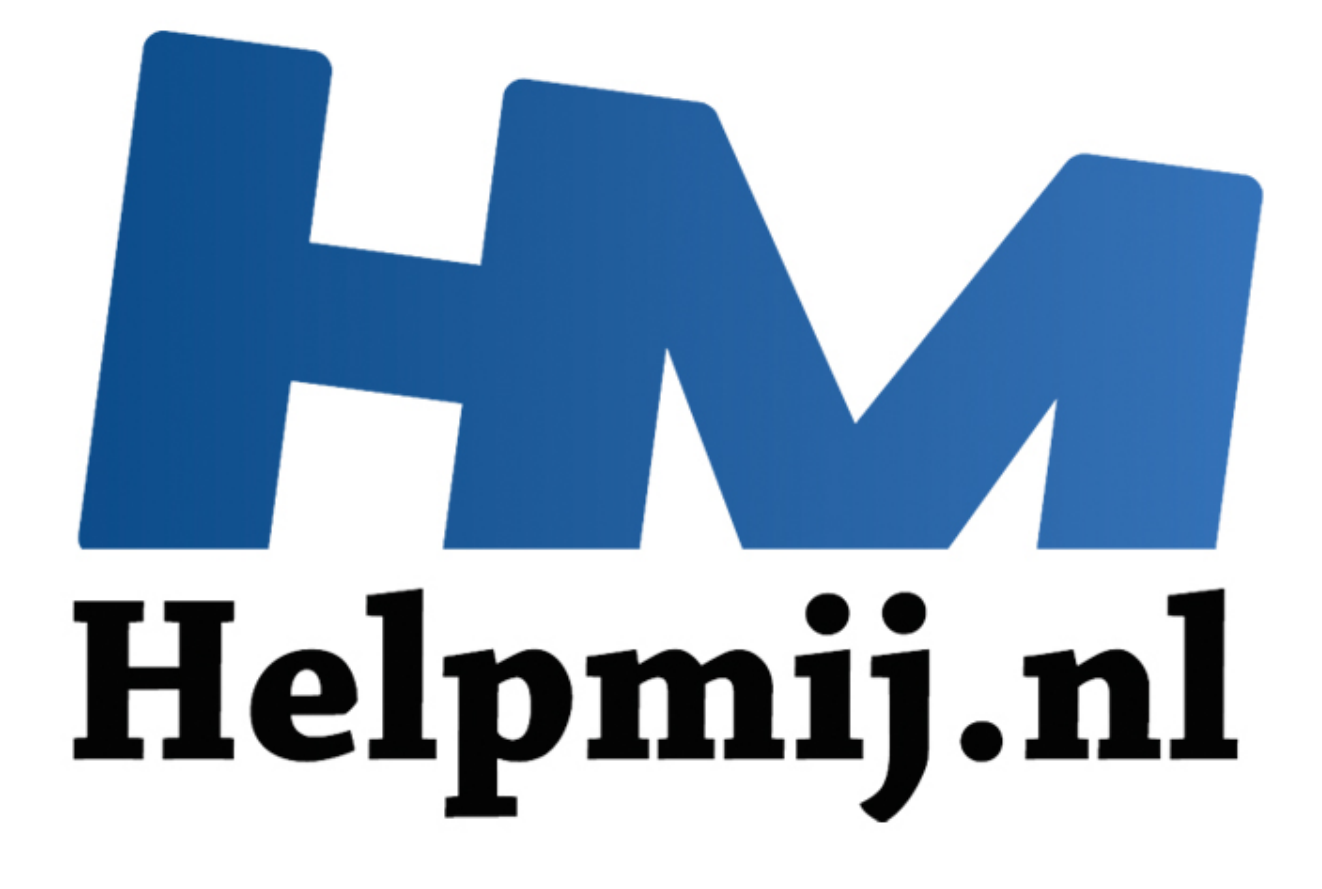

## Linux: Foto's verkleinen/draaien in **Nautilus**

Handleiding van Helpmij.nl Auteur: femke98 Maart 2013

" Dé grootste en gratis computerhelpdesk van Nederland Een kleine tip voor het verkleinen en draaien van foto's in Nautilus, de verkenner van Ubuntu en Linux Mint.

Als je veel foto's op websites plaatst of je wilt gewoon even snel een foto verkleinen omdat je deze op een forum wilt zetten, is het programma Image-converter en Image-manipulator wel zo handig.

Je installeert deze door Synaptic te openen en het woord "nautilus" in het zoekveld naast het snelfilter te typen. Druk daarna op enter. Zoek dan naar de volgende pakketten:

- nautilus-image-converter

- nautilus-image-manipulator

Markeer deze beide aan voor installatie en klik daarna op toepassen. Nadat ze zijn geïnstalleerd, open je Nautilus. Navigeer naar een foto en klik daarop met je rechtermuisknop. Je ziet dan het volgende onder het menu verschijnen:

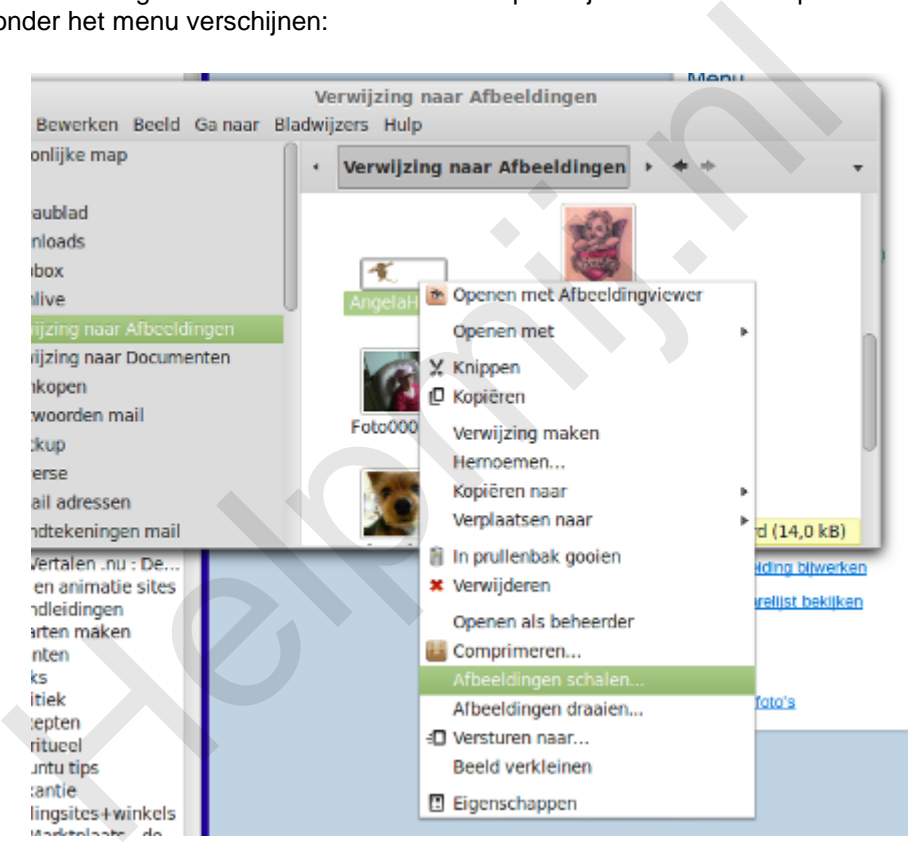

Wanneer je de foto wilt schalen en je klikt dus op Afbeeldingen schalen, krijg je het volgende venster te zien:

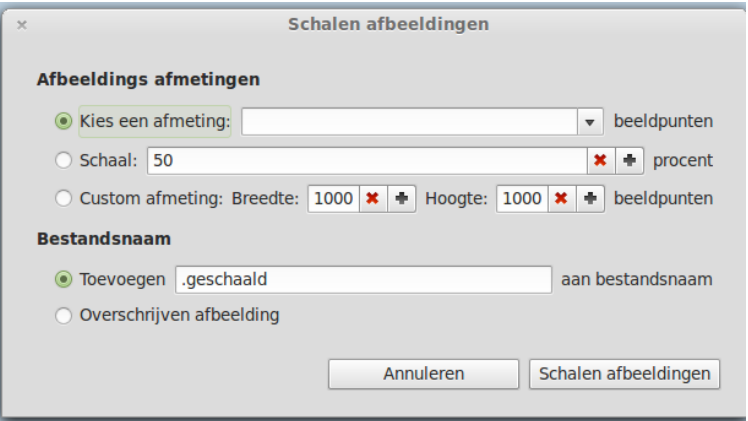

Kies een afmeting en geef aan hoe de bestandsnaam moet worden. Zelf zet ik het vinkje altijd bij Overschrijven afbeelding, zodat ik de originele foto behoud. Eenmaal een foto geschaald kan je hem nooit meer terugschalen naar de originele afmeting. Ja, dat kan wel, maar de foto is dan niet meer om

## aan te zien.

Wil je de afbeelding draaien, dan krijg je dit te zien:

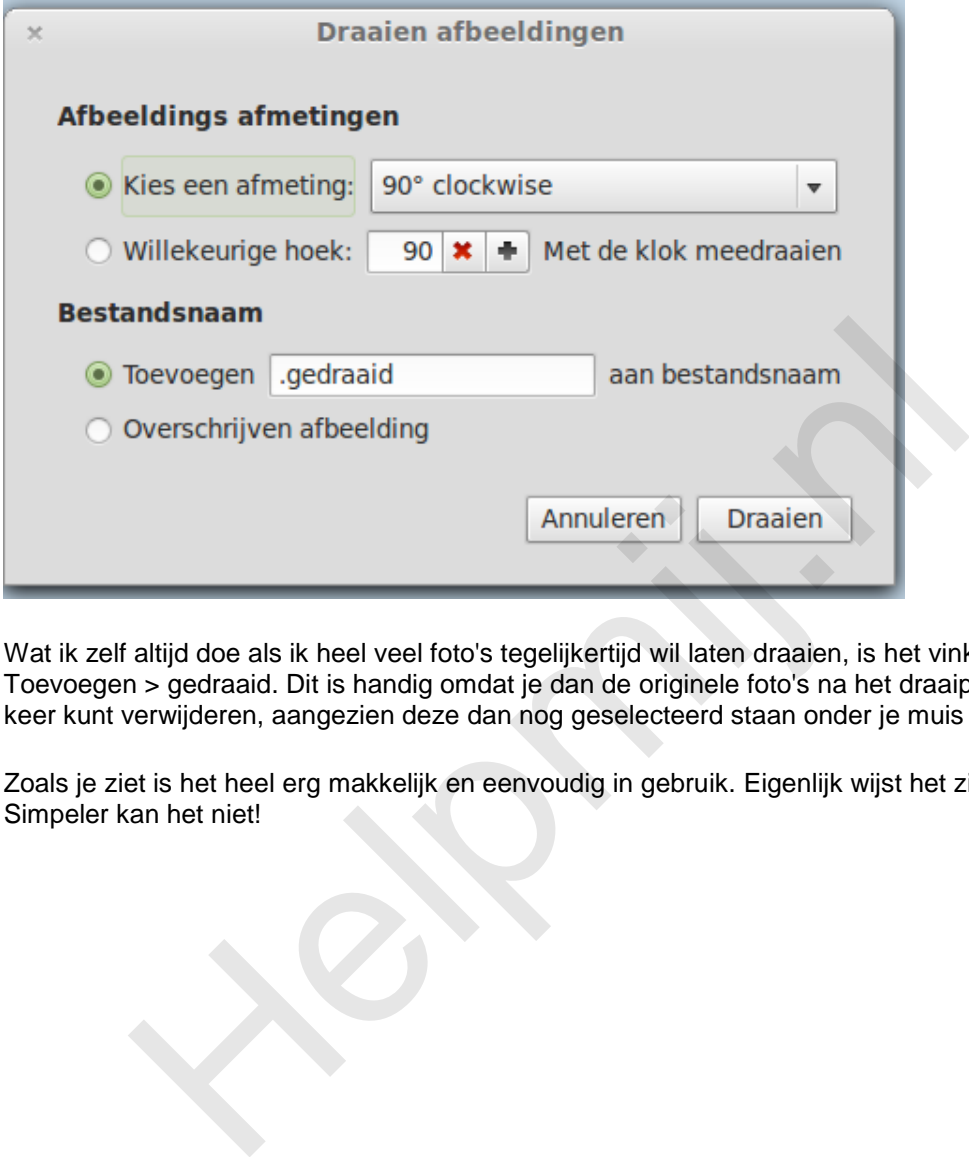

Wat ik zelf altijd doe als ik heel veel foto's tegelijkertijd wil laten draaien, is het vinkje zetten bij Toevoegen > gedraaid. Dit is handig omdat je dan de originele foto's na het draaiproces ook in één keer kunt verwijderen, aangezien deze dan nog geselecteerd staan onder je muis in Nautilus.

Zoals je ziet is het heel erg makkelijk en eenvoudig in gebruik. Eigenlijk wijst het zich allemaal vanzelf. Simpeler kan het niet!